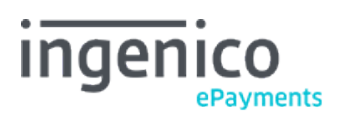

Copyright © 2016 Ingenico ePayments

# Table of contents

## 1. Introduction

1.1 Data files

## 2. Reconciliation menu

- 2.1 Reporting
- 2.1.1 Processed transactions
- 2.1.2 Your balance
- 2.1.3 Payout
- 2.2 Configuration
- 2.3 Download
- 2.4 Dispute (Collect only)

## 3. Reconciliation status

# 1. Introduction

The Reconciliation module is a tool designed to help you to reconcile your bank statements with the transactions in your Ogone Account.

Using Reconciliation does not affect transactions or money transfers in any way.

The Reconciliation module works with selected acquirers and Ingenico Collect. If you are unsure if your acquirer is supported, please contact us.

## 1.1 Data files

A data file is a file comparable to a bank statement, issued by an acquirer. It's also referred to as an EPA file.

Only selected acquirers send data files to our system (please check with our Customer Care team if they apply to you).

Using data files from the acquirers, our system can pre-process the data, making the reconciliation task easier for you.

#### **Important**

- The data file information may not be immediately available in your Ogone Account, because some acquirers wait a few weeks before first payment of a new merchant's transactions, and acquirers usually issue data files after the payout. Thus, Ogone does not receive data file information directly after the first transactions, and will receive it after some time.
- The data file information is never available for transactions older than the date when the Reconciliation module was activated.

# 2. Reconciliation menu

Once Reconciliation is activated in your Ogone account, you can find the button in the top menu of your account.

The Reconciliation menu item contains the following sub-items:

- **[Reporting](http://www2.payment-services.ingenico.com/int/en/ogone/support/guides/user%20guides/reconciliation/reconciliation-menu#reporting)** allows you to view your reconciled transactions;
- **[Configuration](http://www2.payment-services.ingenico.com/int/en/ogone/support/guides/user%20guides/reconciliation/reconciliation-menu#configuration)** allows you to specify your bank account numbers for the Reconciliation Module and configure [Push Reports.](http://www2.payment-services.ingenico.com/int/en/ogone/support/guides/user%20guides/push-reports)
- **[Download](http://www2.payment-services.ingenico.com/int/en/ogone/support/guides/user%20guides/reconciliation/reconciliation-menu#download)** allows you to download different types of reports directly from your Ogone Account.
- **[Dispute](http://www2.payment-services.ingenico.com/int/en/ogone/support/guides/user%20guides/reconciliation/reconciliation-menu#dispute)** allows you to see retrieval requests and chargebacks issued for your card transactions (Collect only)

#### 2.1 Reporting

The reporting screen is divided into 3 tabs. These tabs reflect the full lifecycle of a transaction. A transaction will therefore only appear in one tab at a time, depending on the status.

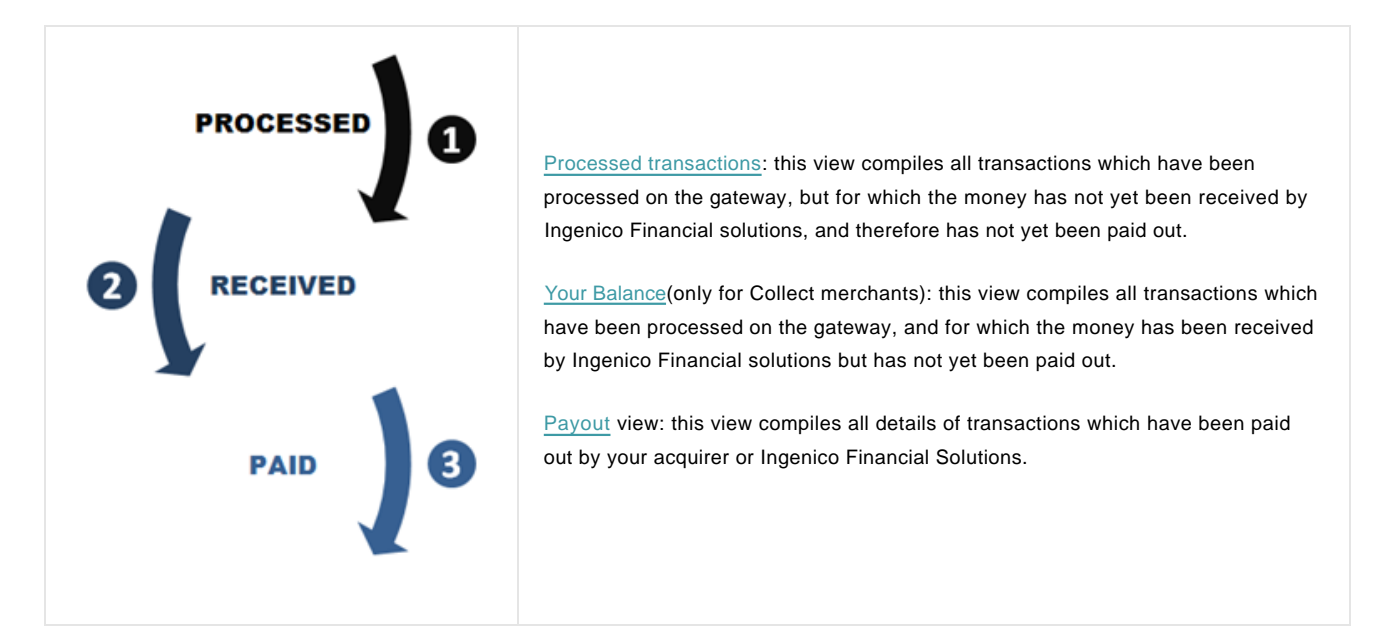

#### 2.1.1 Processed transactions

The "Processed transactions overview" indicates the total number of pending transactions, for which the money has not yet been paid by the acquirer or received by Ogone, grouped by currency.

The following columns are displayed:

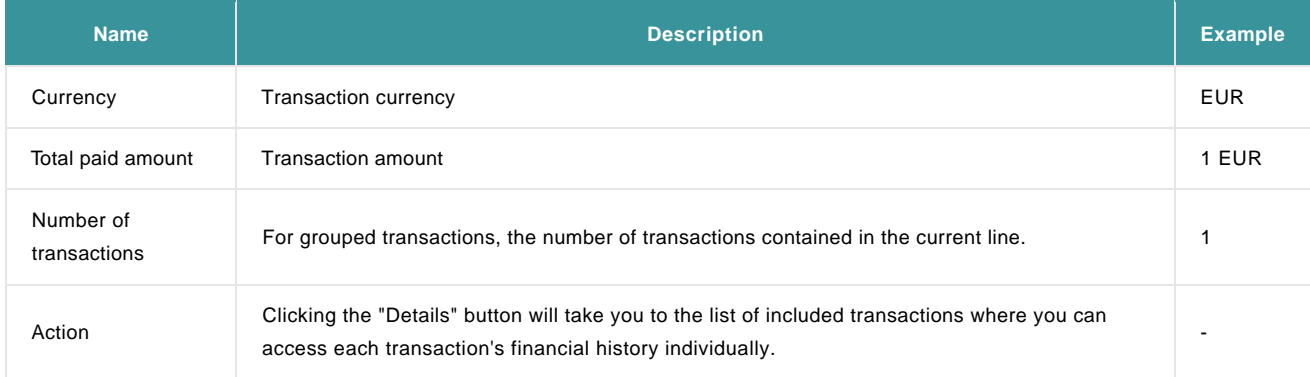

#### Example:

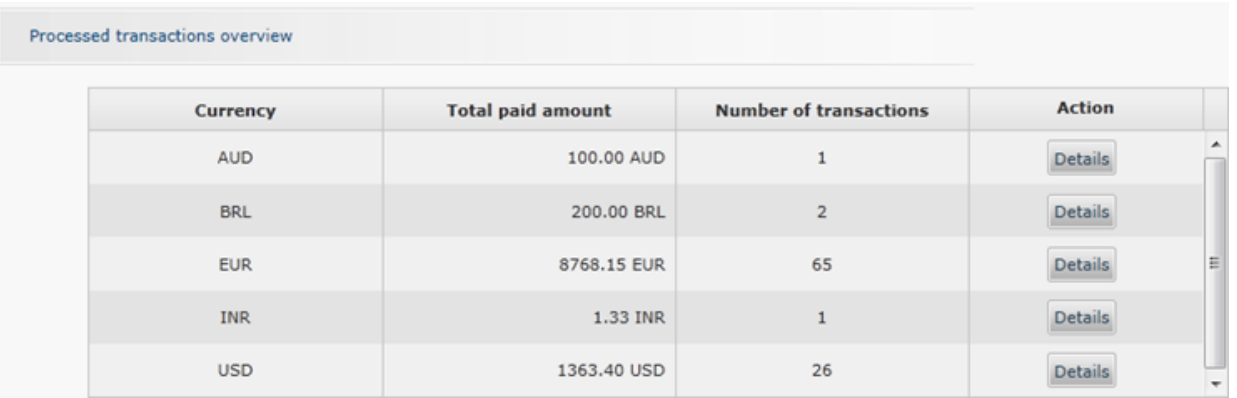

In the "Processed transactions summary based on currency", by selecting a currency in the dropdown menu, you can see details of the pending transactions per brand.

#### The following columns are displayed:

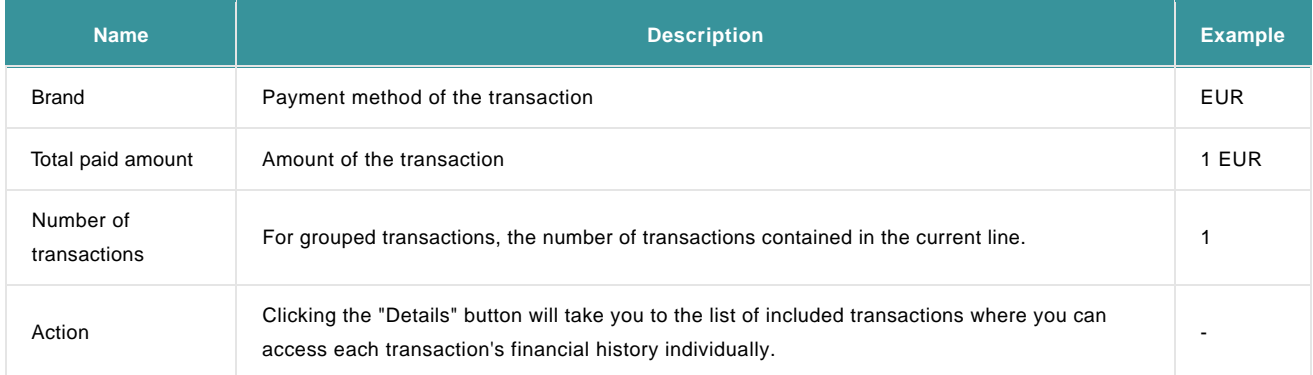

#### Example:

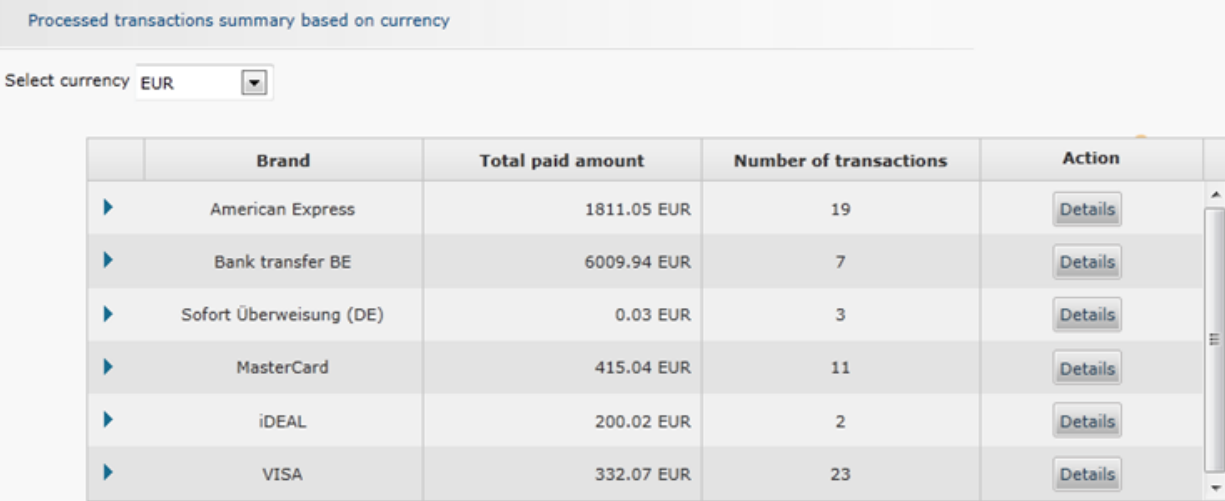

By clicking the blue arrow on the left, you can see the details per item type: Payments, Refunds and Deleted payments:

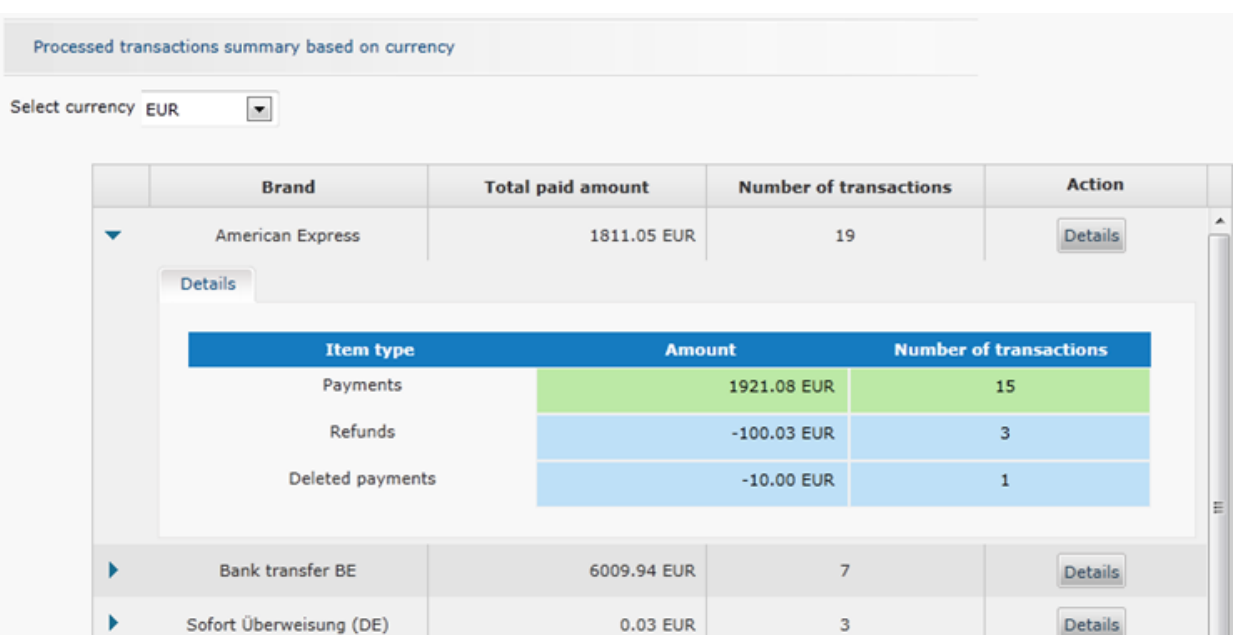

Clicking the details button will take you to the list of included transactions where you can access each transaction's financial history individually.

#### The following columns are displayed:

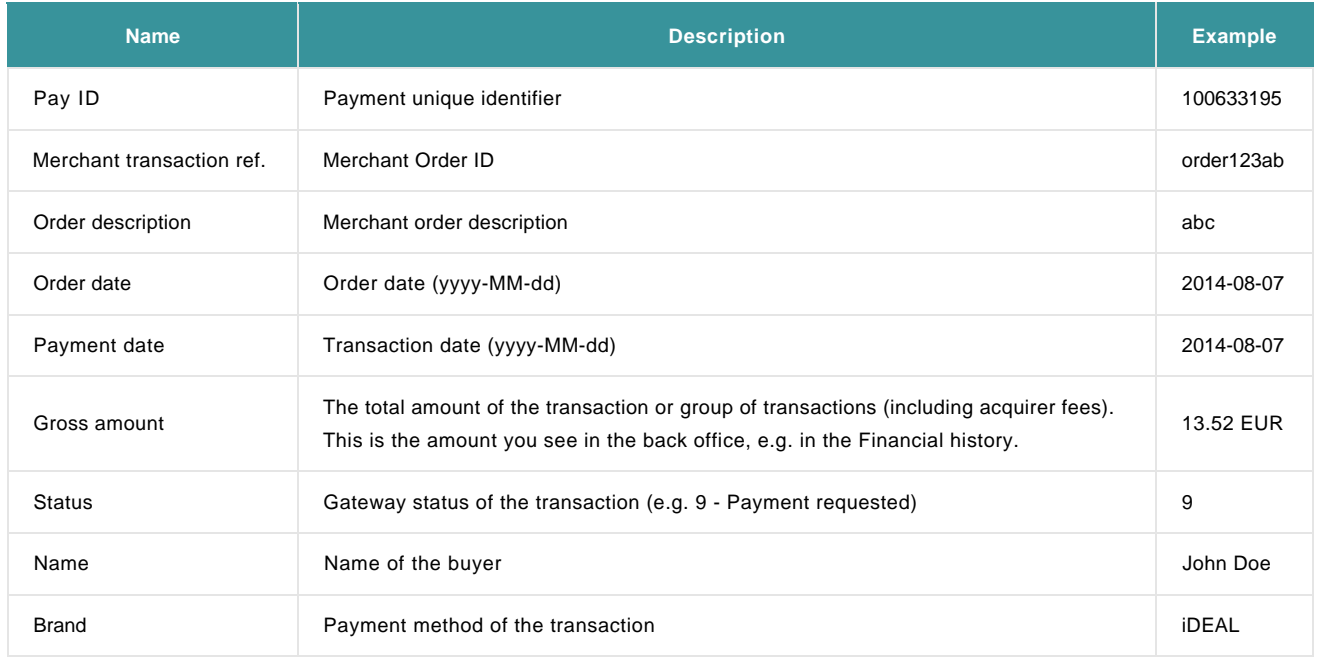

#### Example:

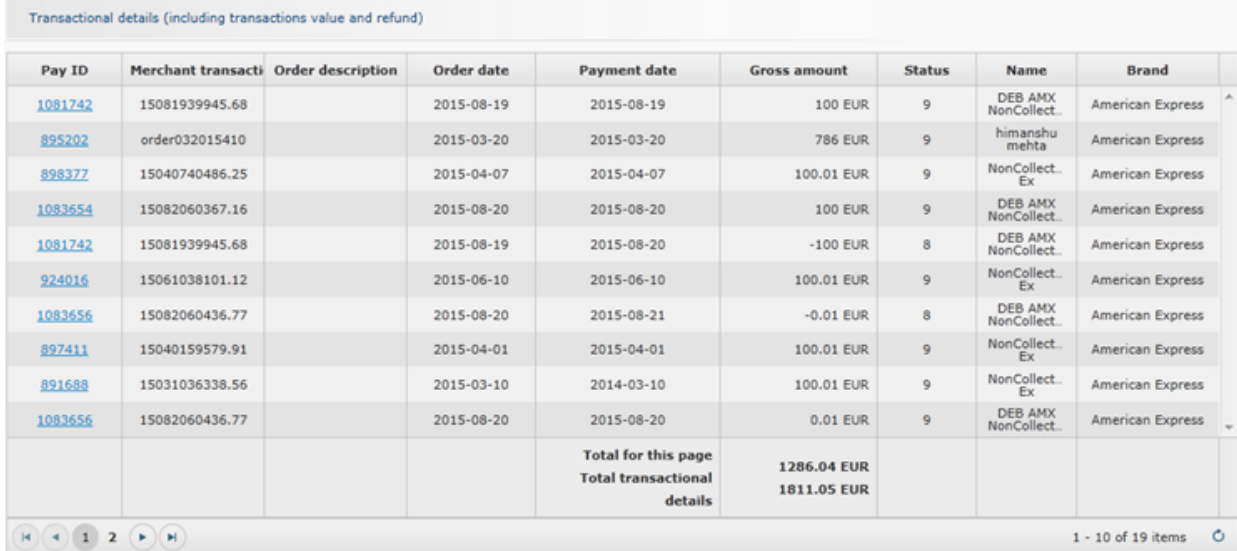

#### 2.1.2 Your balance

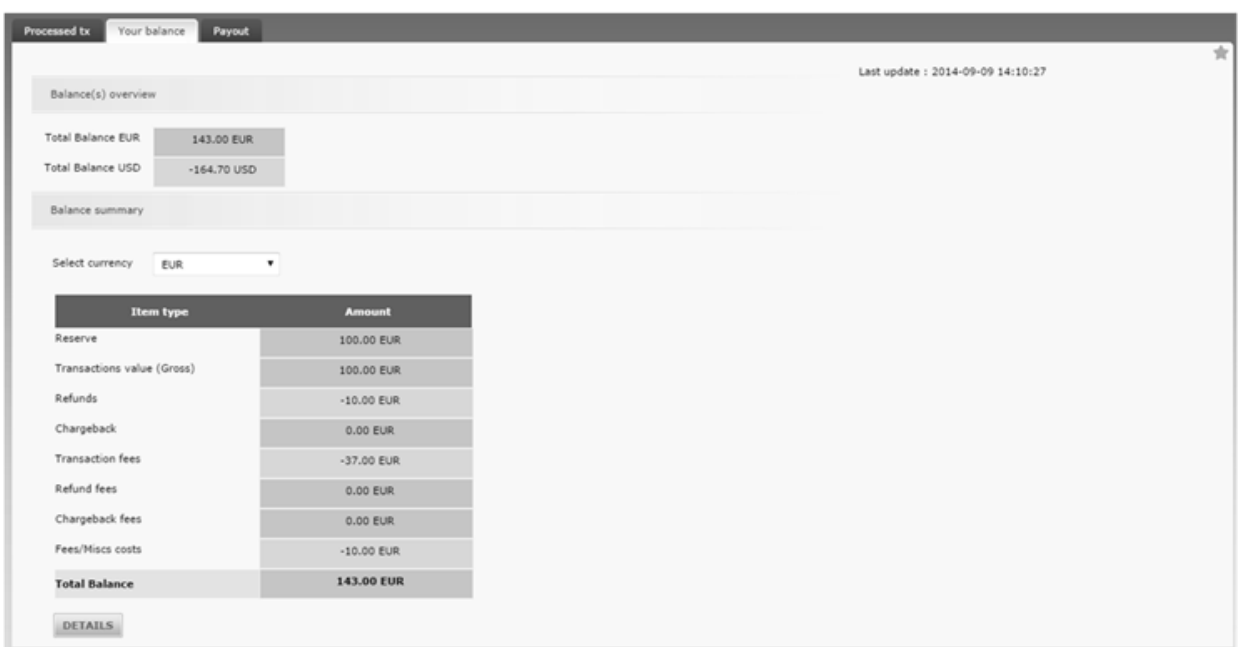

This view allows you to check your current account balance at Ingenico Financial Solutions. A timestamp indicates the last update of the

#### balance.

The first section shows the balance overview (total) per settlement currency.

The second section shows the Balance summary of the selected settlement currency, per operation type (Transaction, refunds, chargebacks, fees and miscellaneous costs). You can change currency using the dropdown menu if your account supports multiple settlement currencies.

By clicking on the button "Details", you can check all "Account and processing fees" and "Transaction and financial service fees" details which have occurred on your balance.

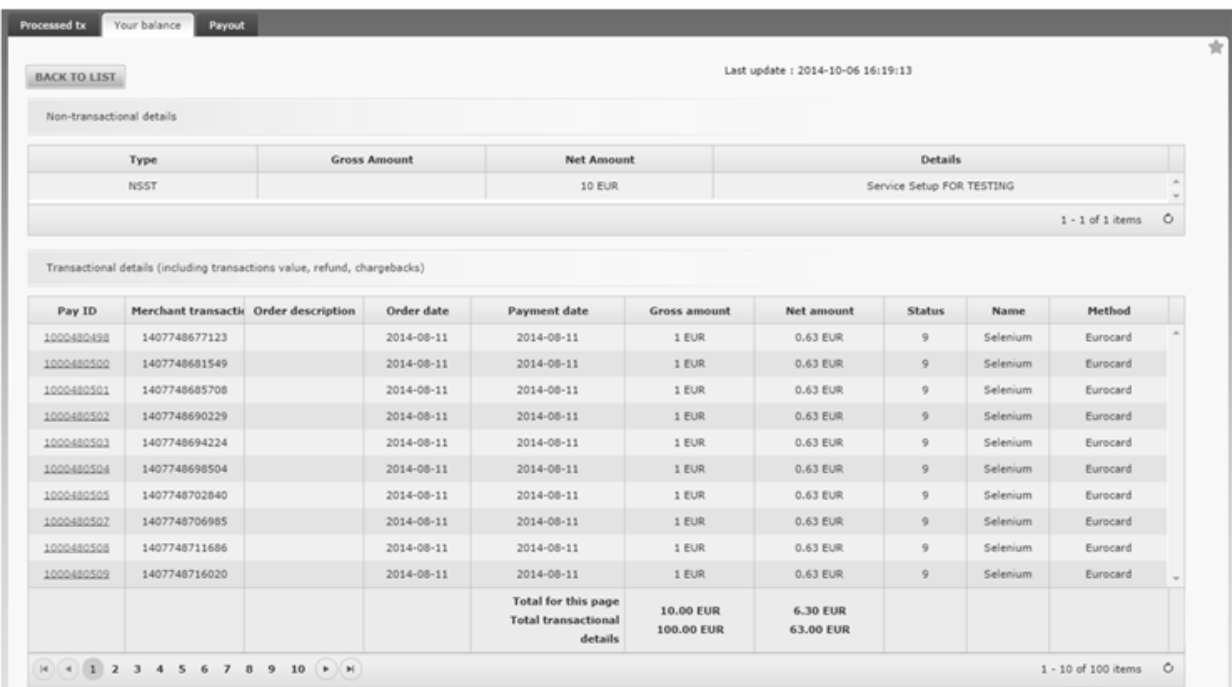

Your current "balance amount" is equal to the "Transaction and financial service fees" minus the "Account and processing fees".

Here is the description of the view:

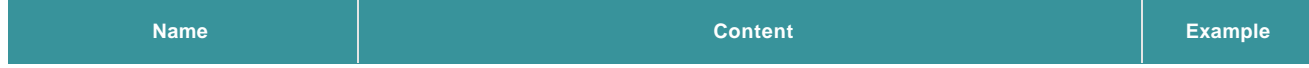

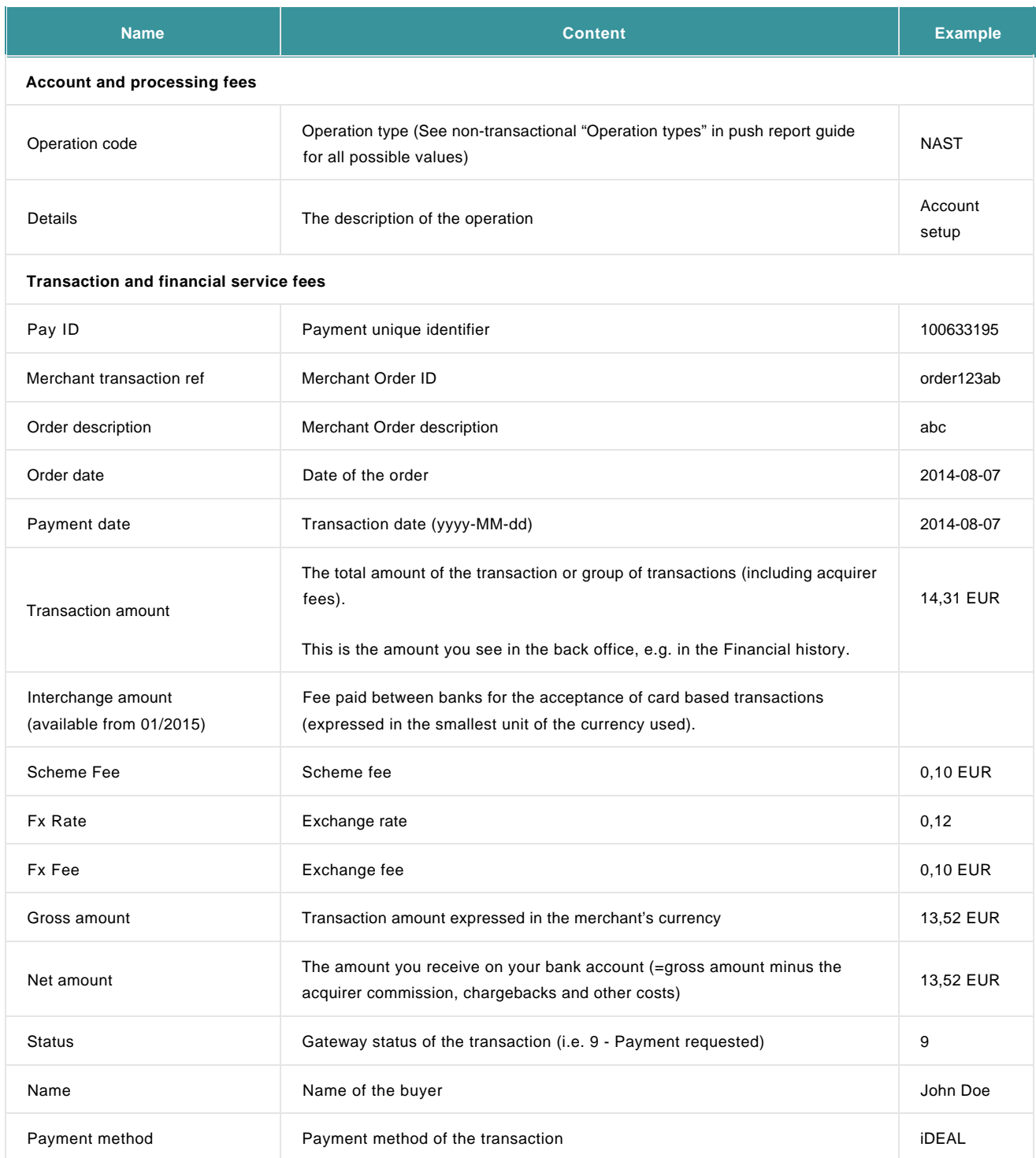

## 2.1.3 Payout

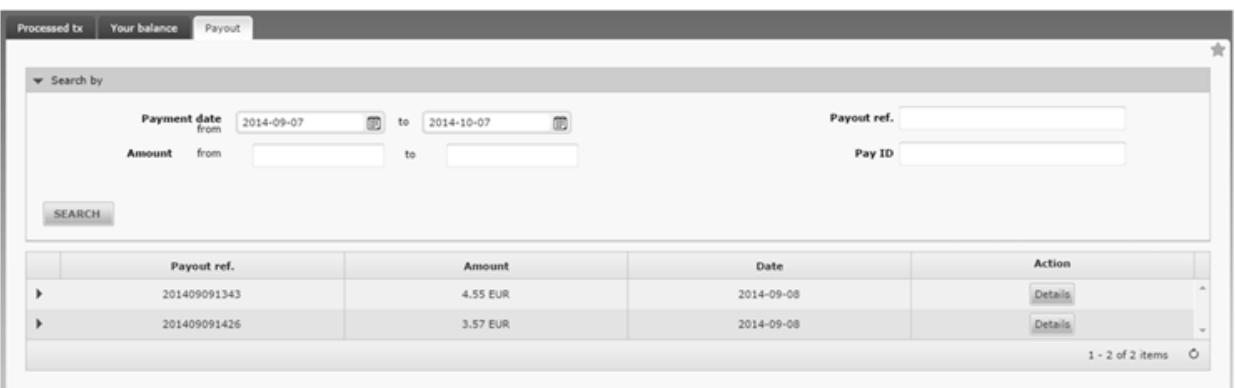

This view allows you to see the payouts which have been done by your acquirer/collector.

A search section allows you to limit the list based on payout date, payout amount or payout reference.

The table shows the list of payouts with amounts, sorted by date (last one first). The payout reference is the number mentioned in the structured communication of the payment visible on your bank statement.

By clicking on the green arrow on the left, you can see the payout details and all associated operation type (Transaction, refunds, chargebacks, fees and miscellaneous costs, reserve adjustments or direct debits). You can download details by clicking on the button "Download complete report". The file structure is described in the Push Reports guide.

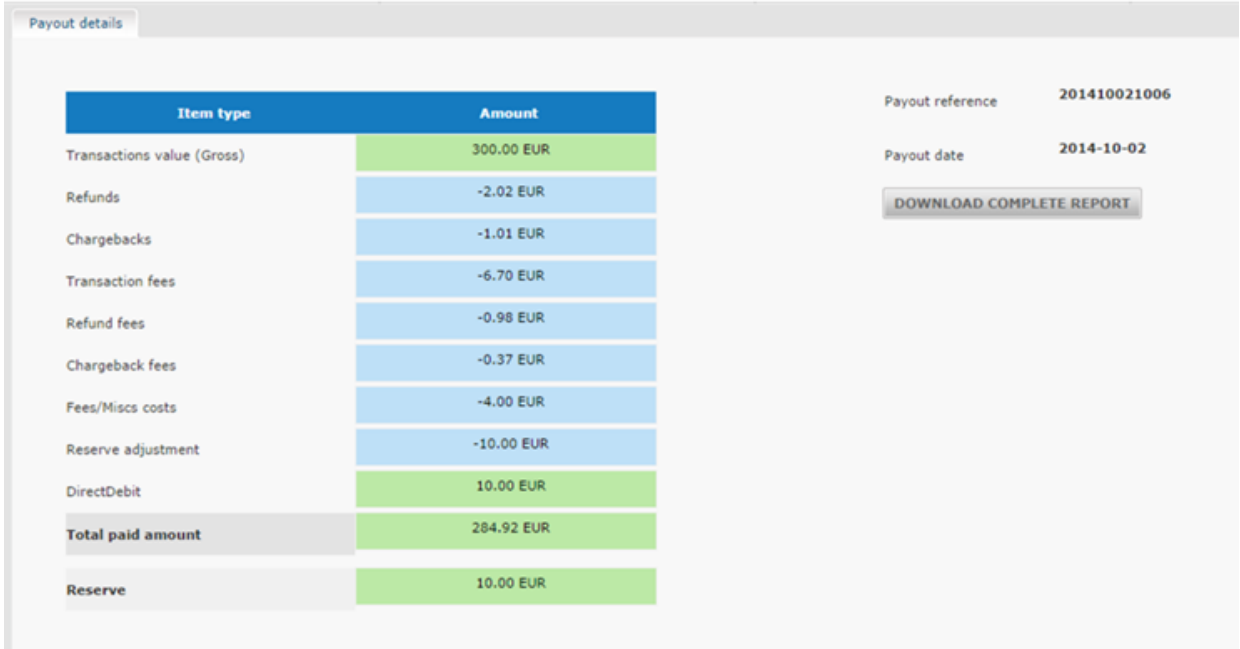

By clicking on the button "Details", you can check all "Account and processing fees" and "Transaction and financial services" details which are associated to the selected payout.

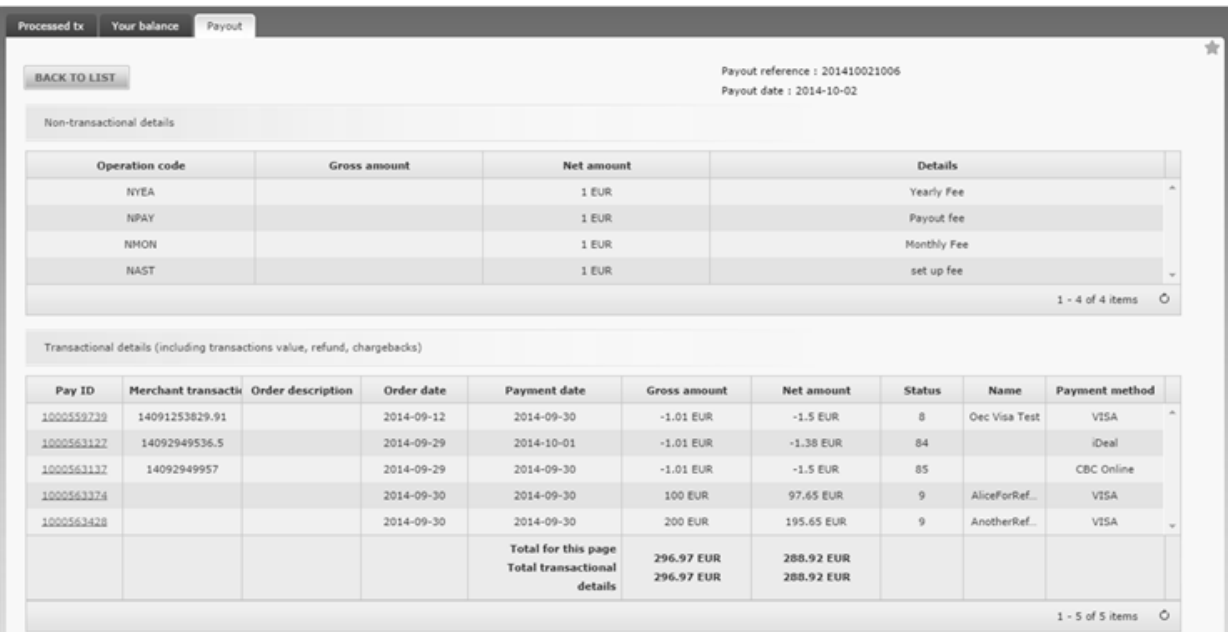

Your current "Payout amount" is equal to the "Transaction and financial services" minus the "Account and processing fees" minus the "Payout operations".

Here is the description of the view:

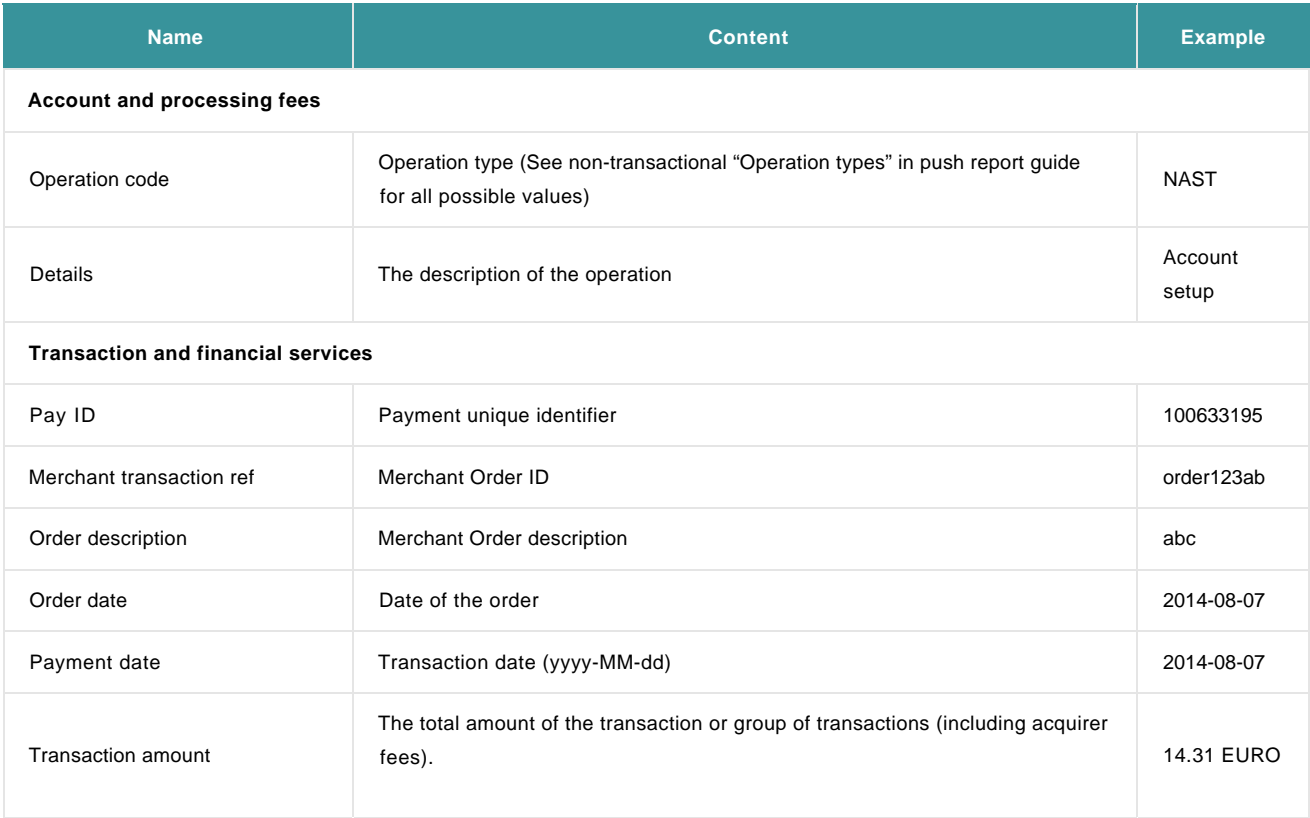

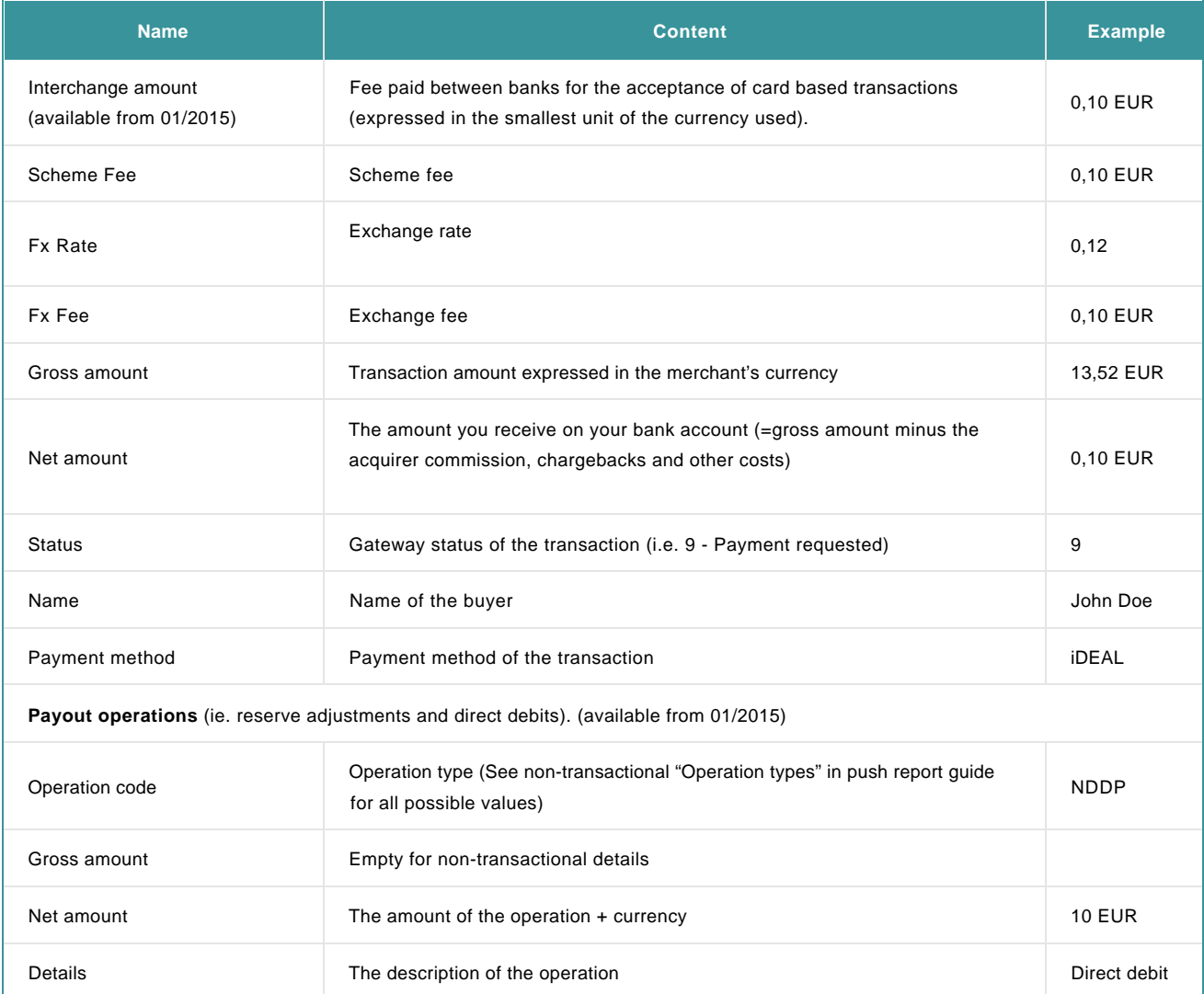

## 2.2 Configuration

At the top of the configuration screen, you will see the "Electronic Reporting" section of your account. The section will propose pre-configured reports. Payout Reports are sent every time the acquirer or collector confirms the payment of the money on your bank account.

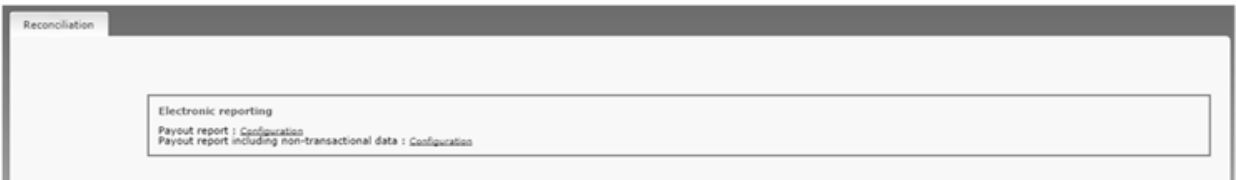

You can activate:

- The "Payout report" which includes only transactional data (Transactions, refunds, chargebacks, chargebacks reversal).
- The "Payout Report including non-transactional data" which includes both transactional (as mentioned above) and non-transactional data if applicable (ie. Account/service setup fees, monthly/yearly fees, payout fees, additional refunds/chargebacks/authorization fees, reserve adjustments and direct debits).

If you have configured push reports before October 2014, you may still have old versions of reports configured, as follows:

- Payout Confirmations sends a daily report with transactions for which the payment has been confirmed by the acquirer.
- Reconciled Payments sends a report of the day's reconciled payments (payments for which you've performed the reconciliation). This functionality and report has been discontinued as of October 2014.
- Payout Reference (Collect) sends a report with the reference number mentioned in the structured communication of a payment on your bank statement.

Note: You need to have the Push Reports option activated in your account for this feature to be operational.3 reconciliation push reports are included by default for Collect merchants.

You can see the file structure in the [Push Reports guide.](http://www2.payment-services.ingenico.com/int/en/ogone/support/guides/user%20guides/push-reports/create-new-report#createreportreconciliation)

#### 2.3 Download

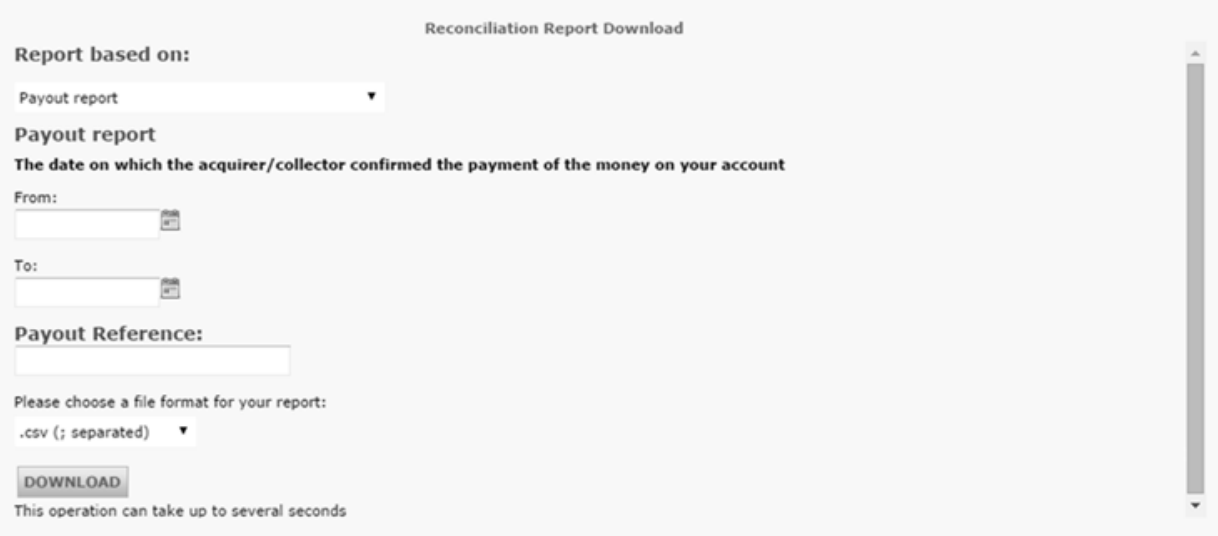

In the Reconciliation Download screen, you can download two types of reconciliation reports:

- The "Payout report" which includes only transactional data (Transactions, refunds, chargebacks, chargebacks reversal)
- The "Payout Report including non-transactional data" which includes both transactional (as mentioned above) and non-transactional data if applicable (ie. Account/service setup fees, monthly/yearly fees, payout fees, additional refunds/chargebacks/authorization fees).

You can download based on payout date (the date on which the acquirer/collector confirmed the payment of the money on your bank account) or payout reference (the number mentioned in the structured communication of a payment on your bank statement

Furthermore, you can choose the file format you want to download your report in: "csv" or "txt".

The file structure is described in the **Push Reports guide**.

#### 2.4 Dispute (Collect only)

The dispute module shows the transactions involved in the dispute life cycle, including retrieval requests, first and second chargebacks, representments.

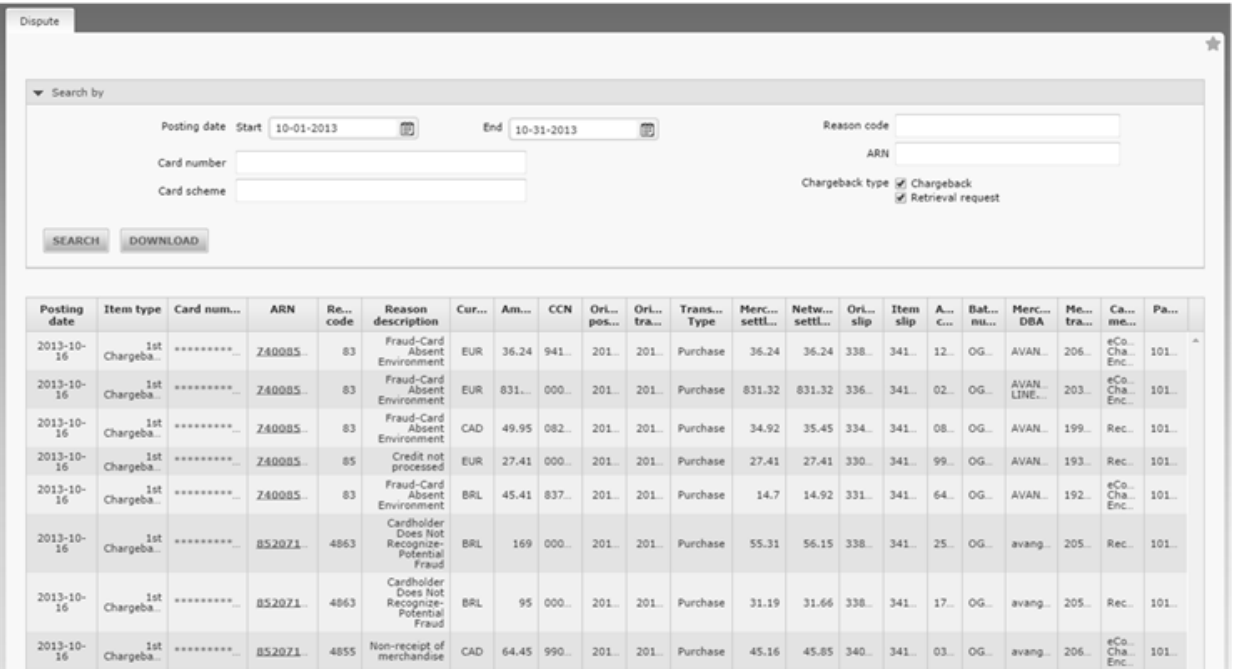

The transactions are grouped together by the Acquirer Reference Number (ARN), which acts as a unique identifier for the chargeback life cycle. It is possible to search for retrieval requests or chargebacks using the posting date, some reference of the card number, card scheme, reason code or acquirer reference number.

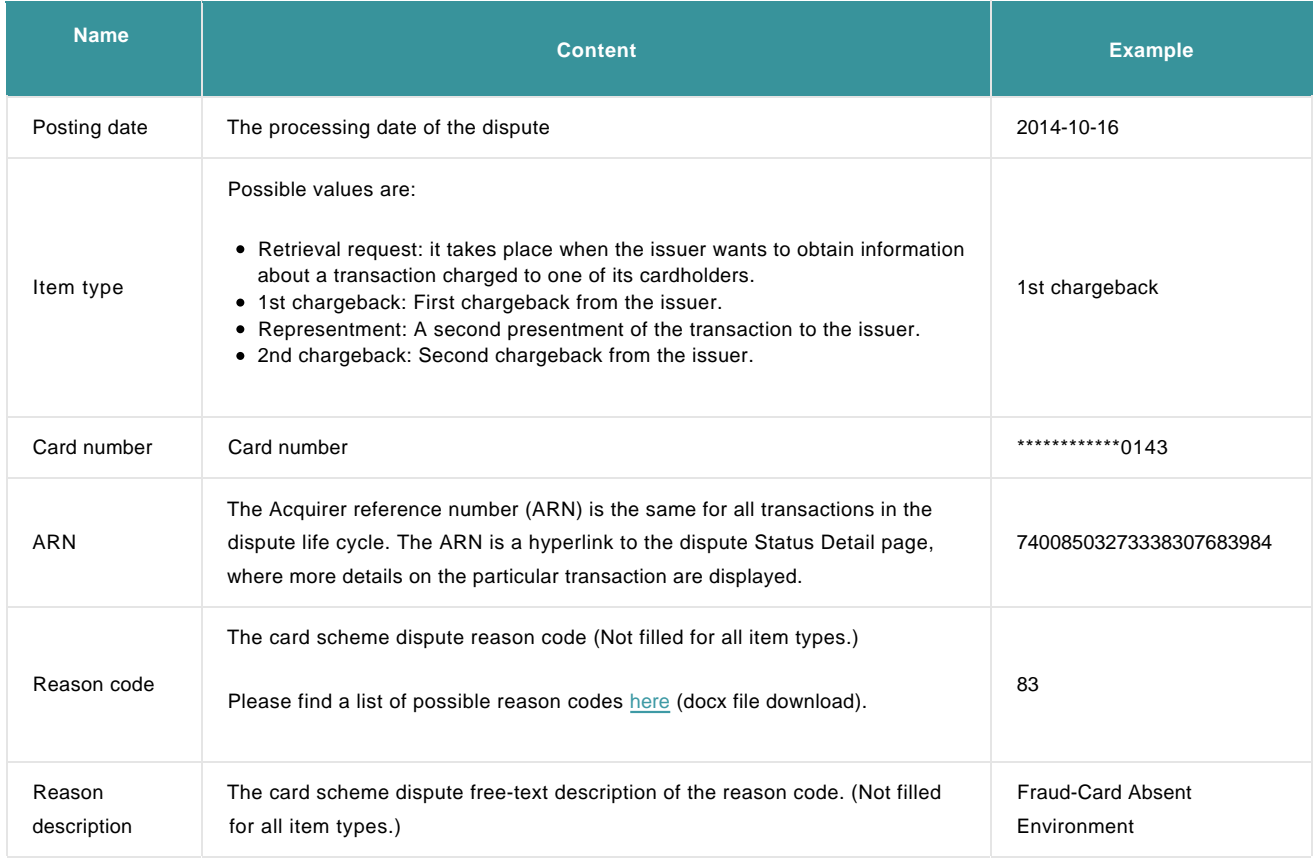

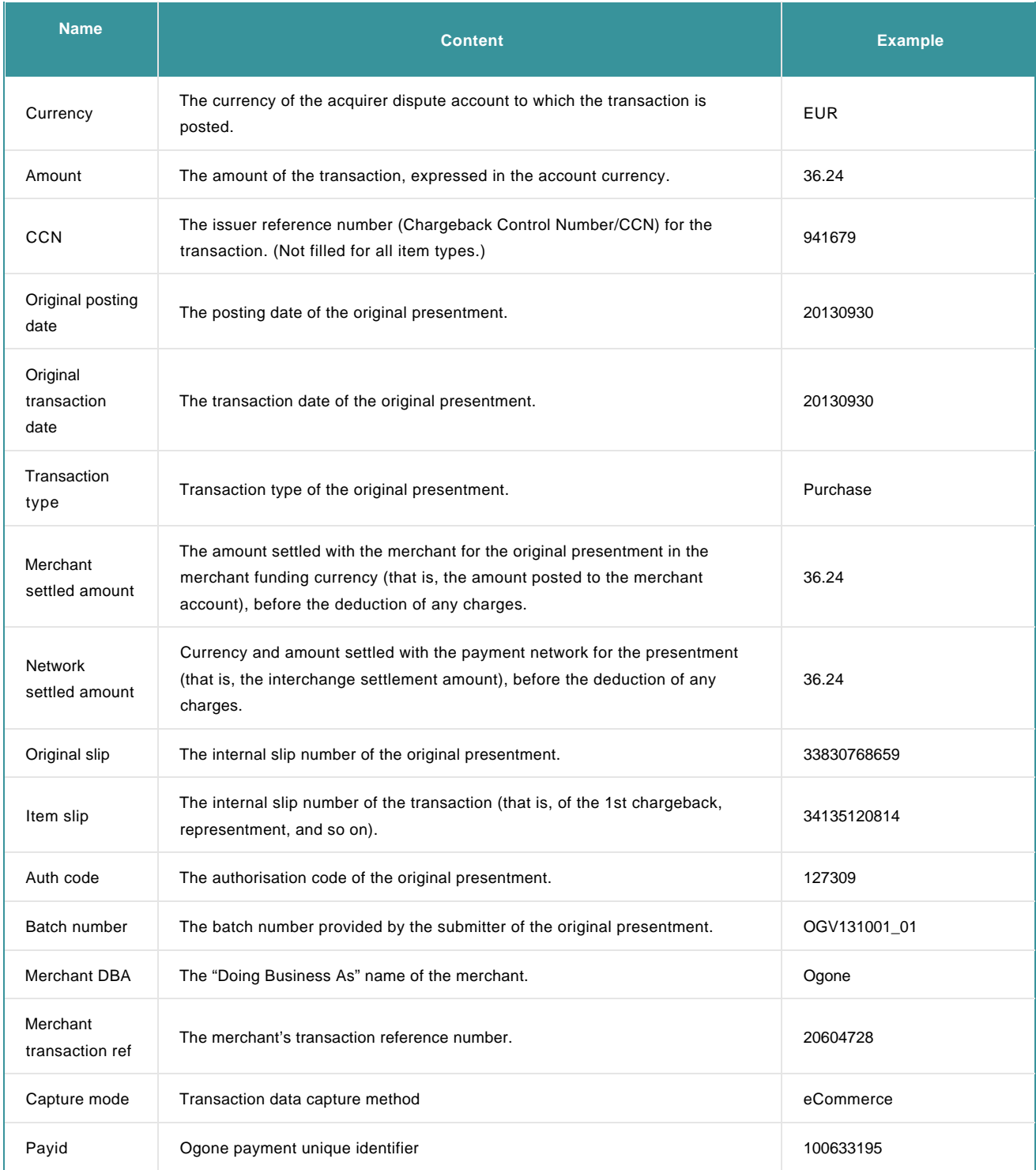

When a search has been performed, you can also download the displayed information in csv.

The dispute Status Detail page shows the details for a particular transaction involved in the dispute life cycle (for example a 1st Chargeback or a representment). This page is accessed through the ARN-hyperlink on the dispute module Status Page.

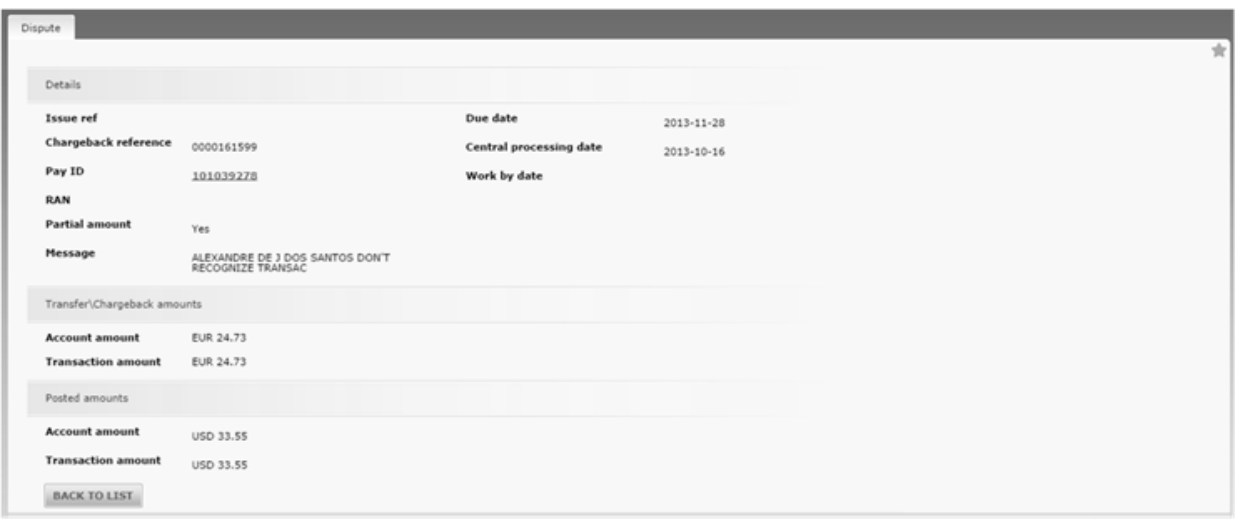

#### The following details are available in the dispute Status Detail page:

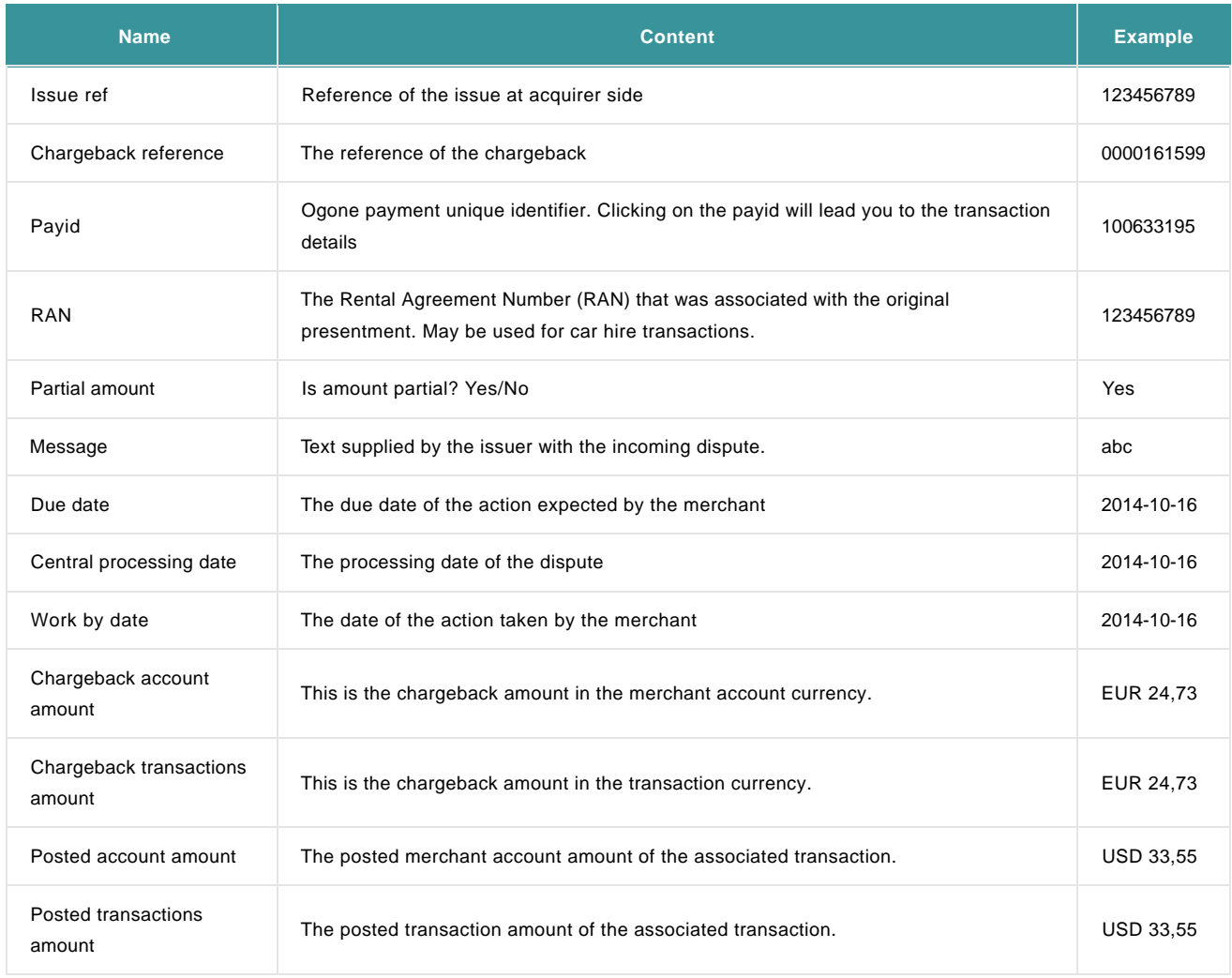

# 3. Reconciliation status

The Recon. Stat. (Reconciliation status) field, visible in the transaction details screen via View transactions, gives information about the financial processing of the transaction.

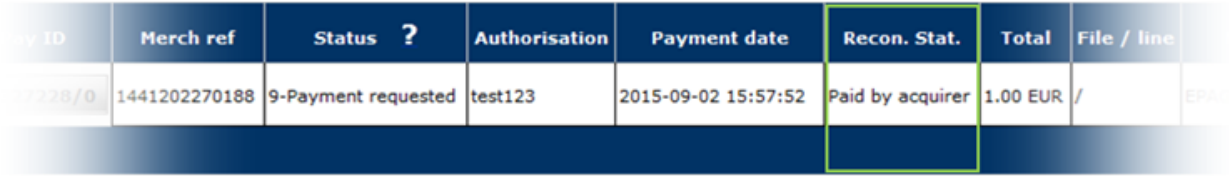

These are the possible statuses:

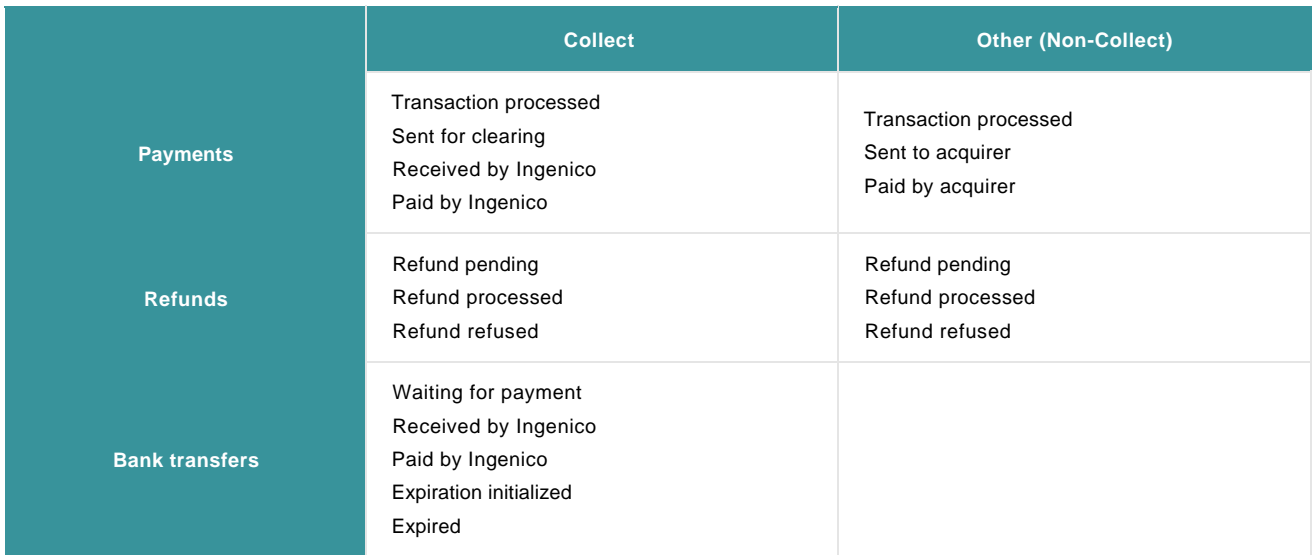